Patient Guide to Using Cisco WebEx

## **1. Start by downloading & installing the Cisco WebEx App from the app store**

2. Agree to "Terms of Service and Privacy Statement" 3. Enter your information (Name & Email)

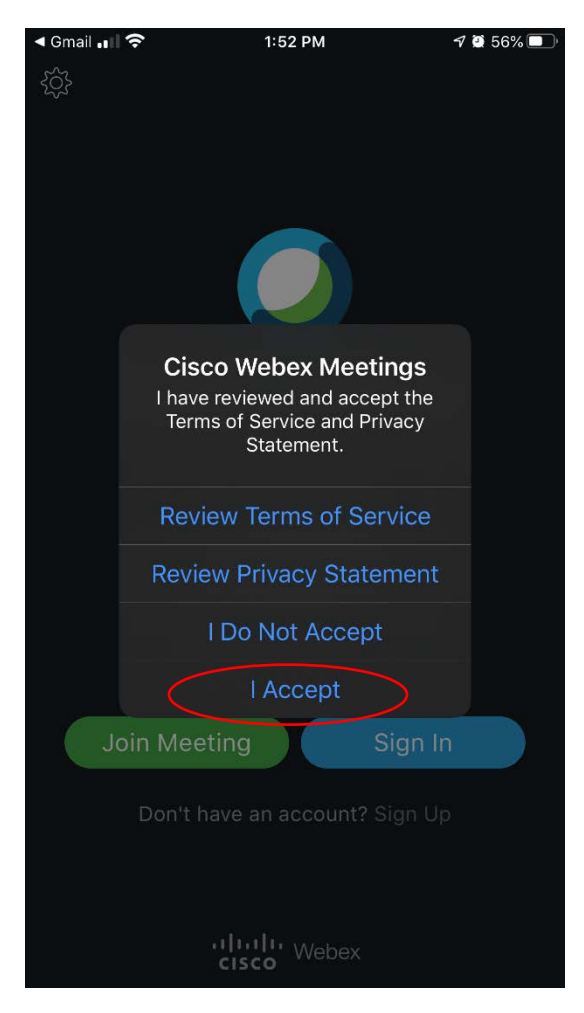

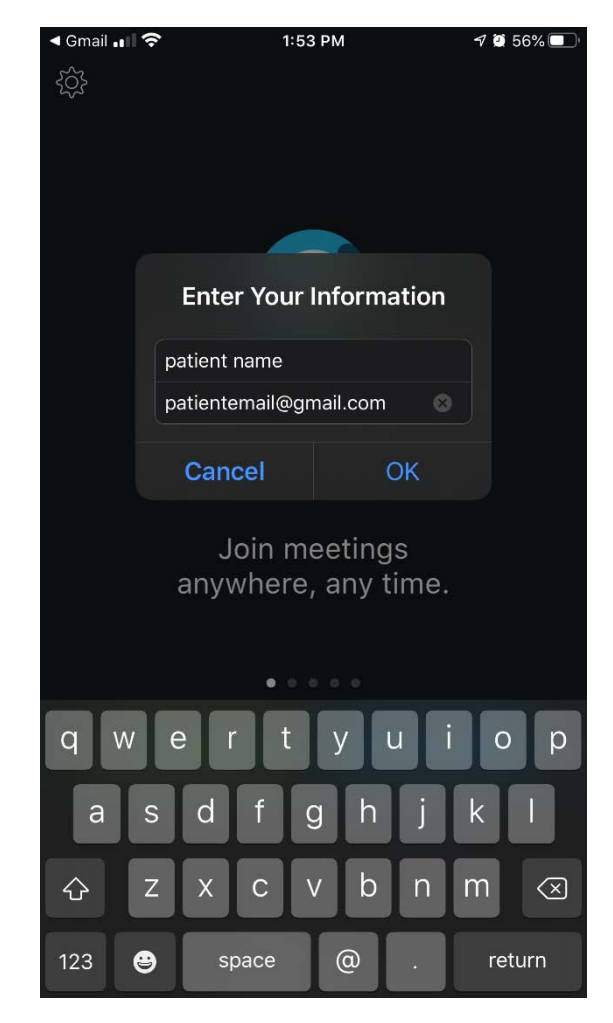

4. Allow Access to your **microphone, then select next** 5. Allow Access to your **camera, then select next**

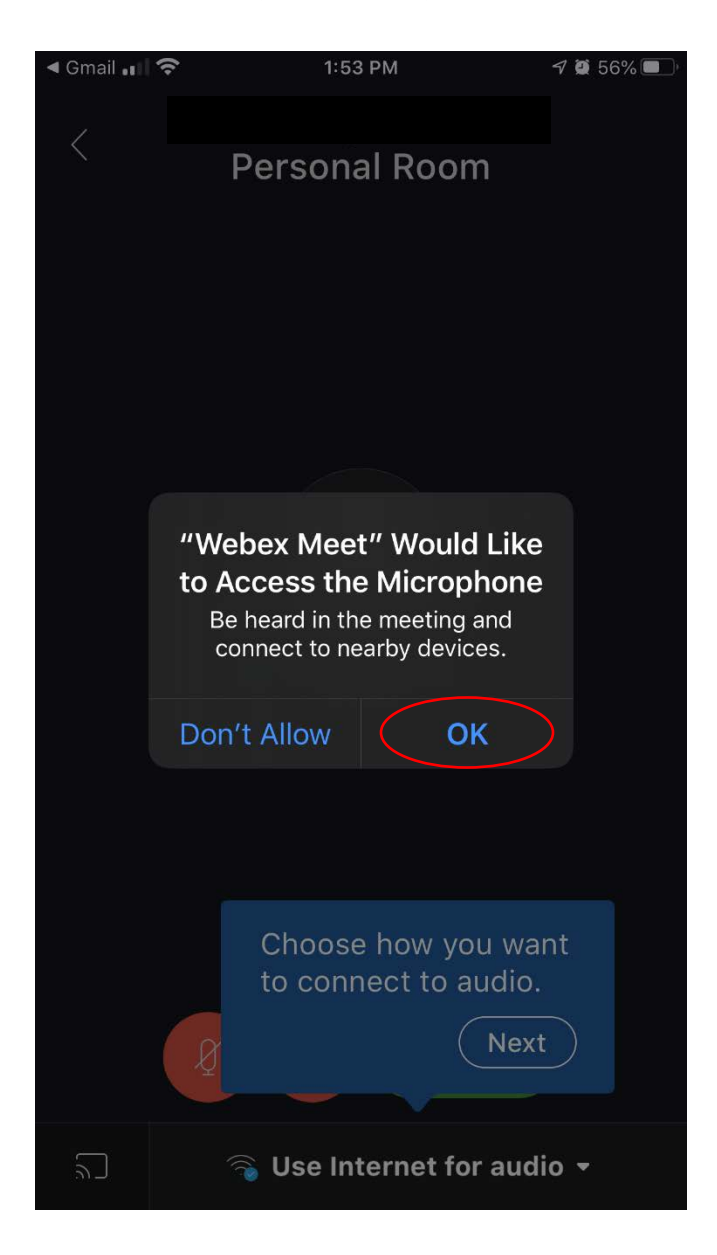

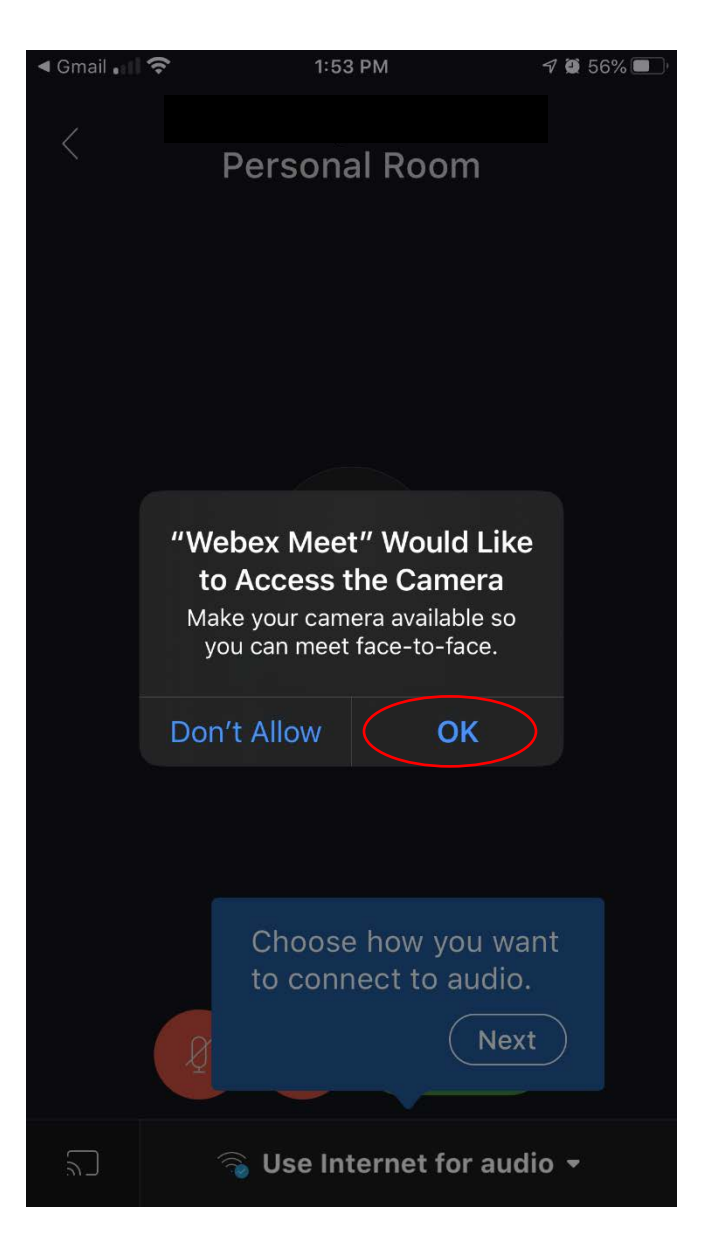

6. Hit Next (Leave the option "Use Internet for audio")

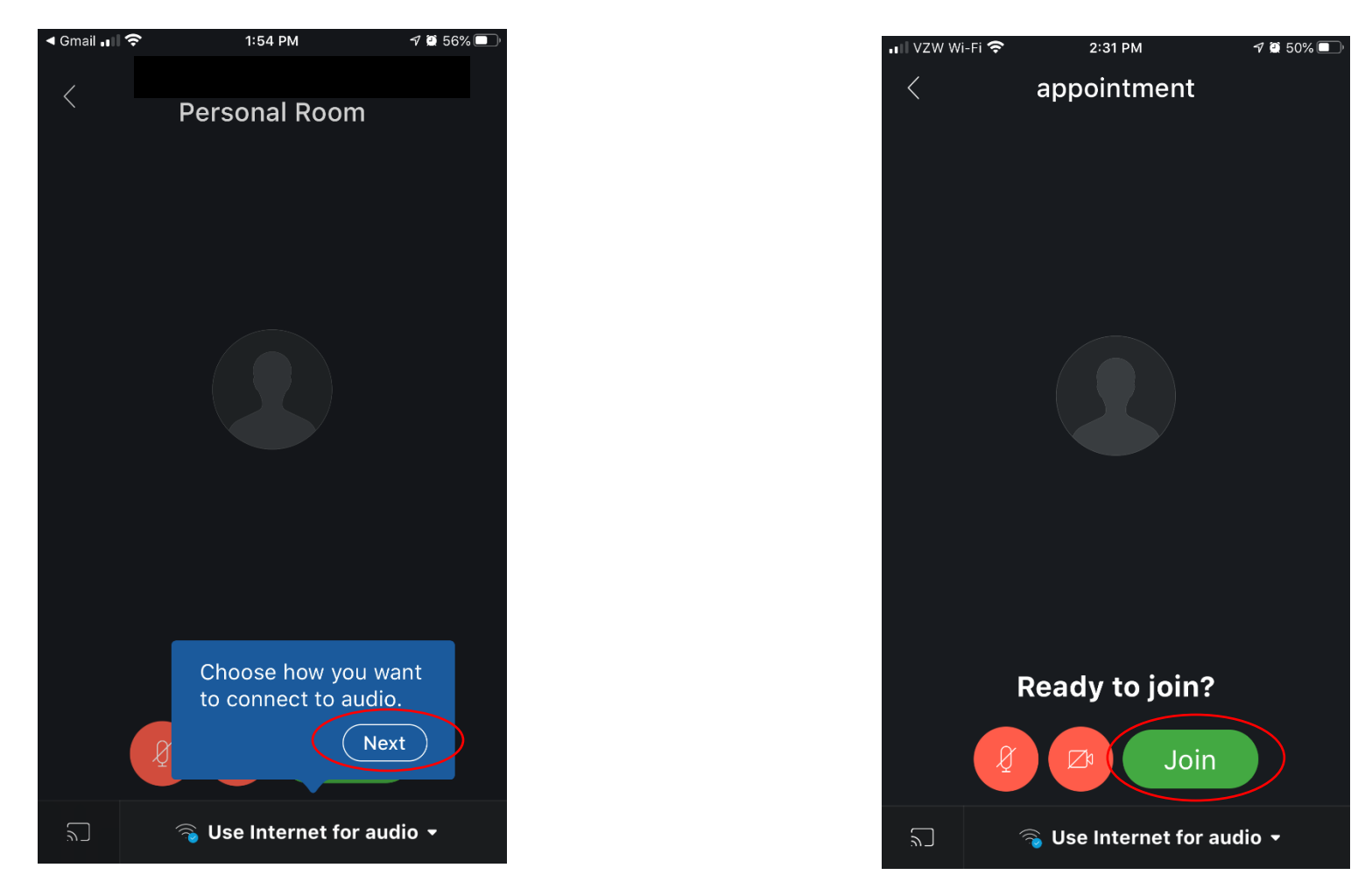

\*PLEASE NOTE IF THE CAMERA AND MICROPHONE ICONS ARE RED, YOU ARE MUTED AND HAVE NO VIDEO\*

\*BY TAPPING EACH ICON YOU WILL START AUDIO AND VIDEO\*

## 7. Join the meeting